# LivingWell Program: WebMD One Registration Guide

+

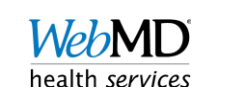

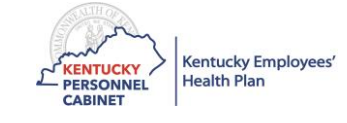

#### Get Started at KEHPLivingWell.com

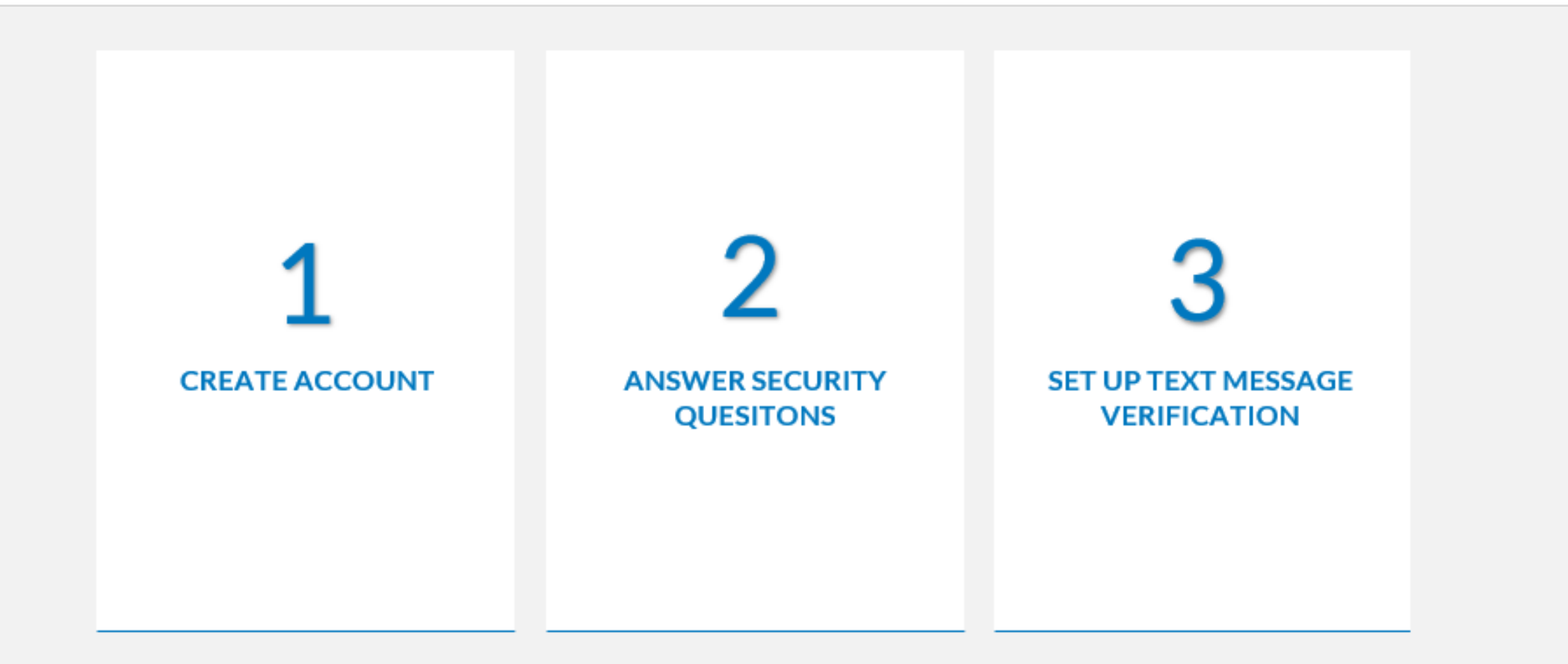

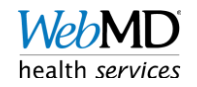

# STEP 1: CREATE ACCOUNT

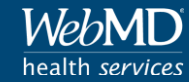

## Click "CREATE ACCOUNT"

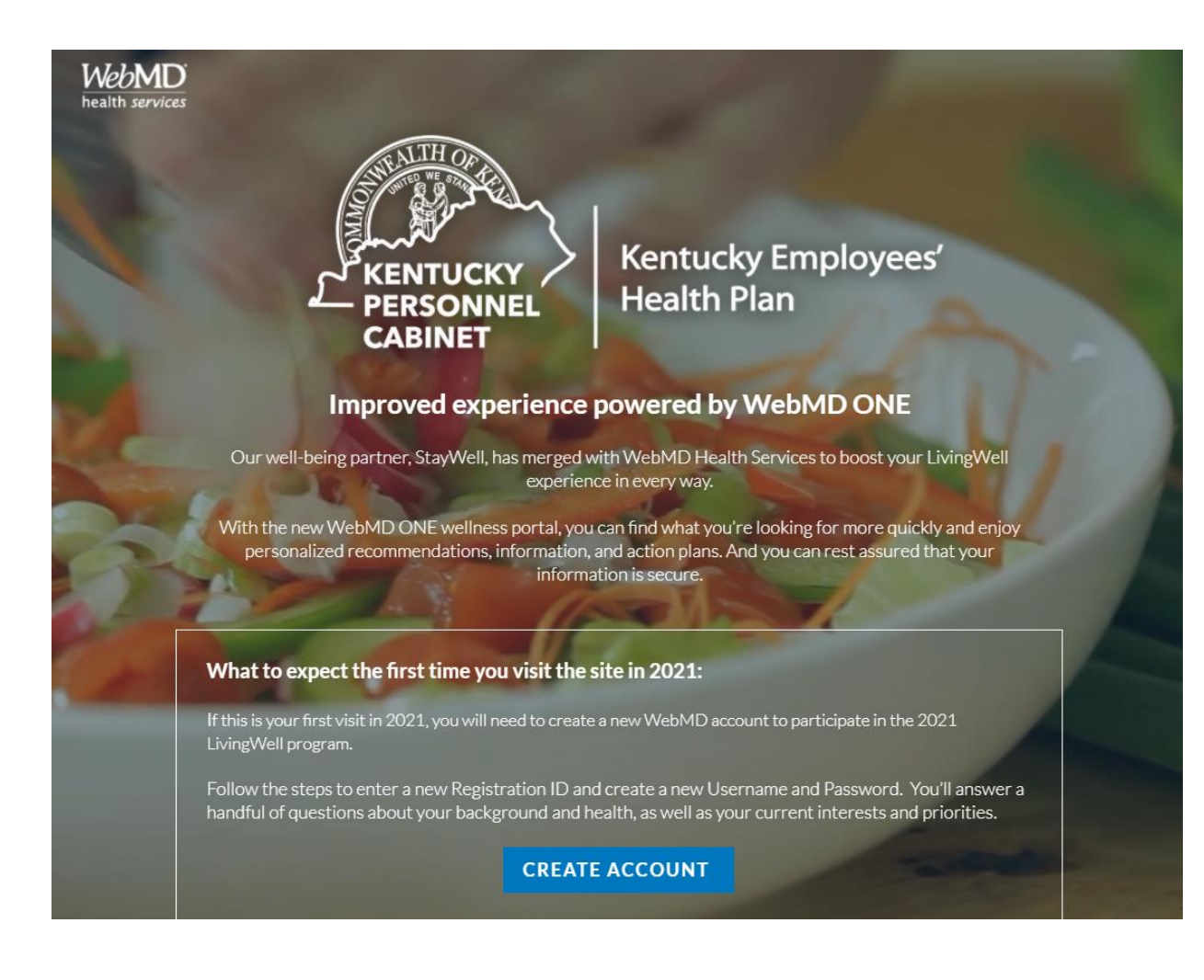

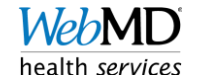

## Click "CREATE ACCOUNT"

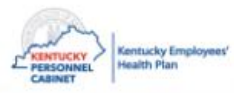

 $Living \gg$  Well

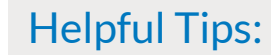

- Everyone must create an account for their first visit in 2021!
- Do not select "Forgot username or password" prior to creating account.
- NO information rolled over from prior well-being programs.

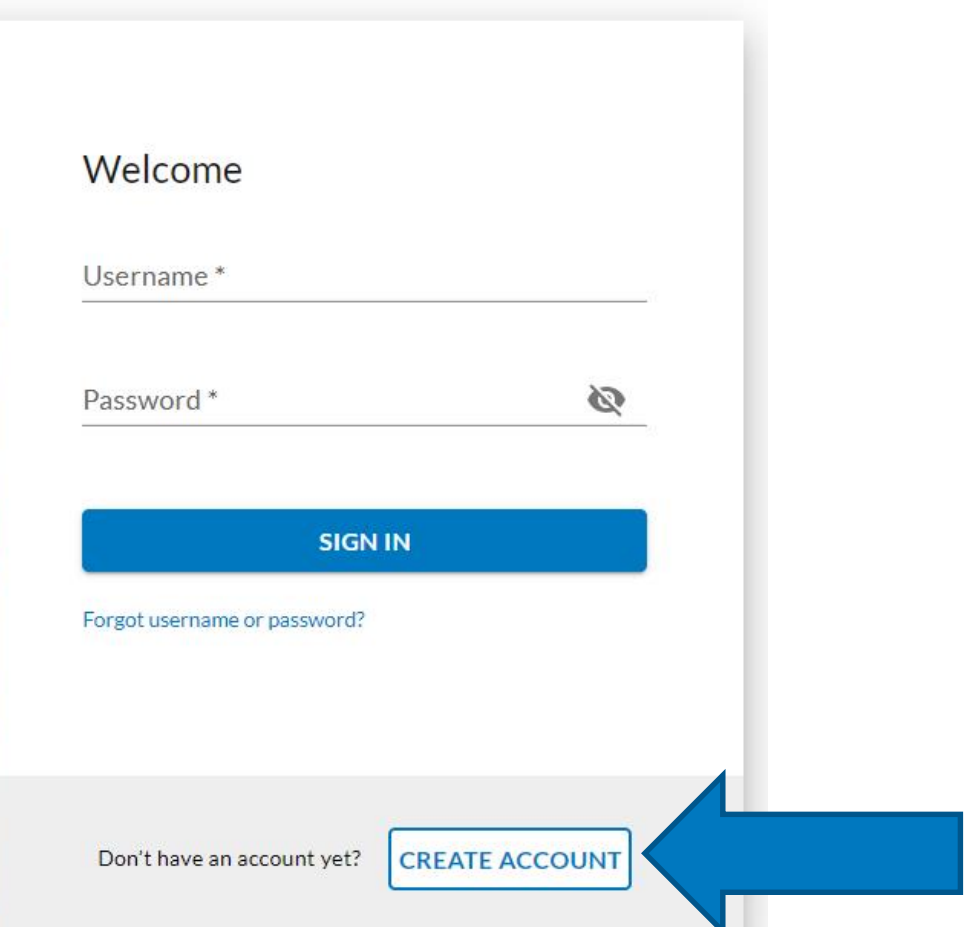

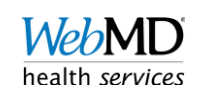

## Enter Registration ID

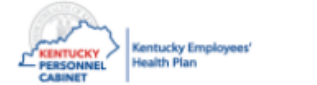

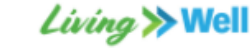

 $\triangleright$  Frequently Asked Questions

#### **Authentication and Security Information**

#### Registration ID ·

Employee: Please enter your 6-digit date of birth followed by the first 2-characters of your first name and finally the last 4 digits of your social security number. If you only have 1-letter in your first name, please repeat it.

- Example 1: Jane Smith; Birthdate is 05/03/1968; SSN is 123-45-6789. The Registration ID is: 050368JA6789.
- Example 2: J Smith; Birthdate is 05/03/1968; SSN is 123-45-6789. The Registration ID would be 050368JJ6789.

- Enter the **6-digit** DOB.
- Enter the first 2 letters of your **first name** that's in KHRIS.
- Enter the **last 4** of your SSN.
- Make sure no spaces or dashes are entered in the Registration ID field.

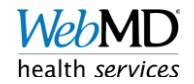

## Create a username and password

#### Username ·

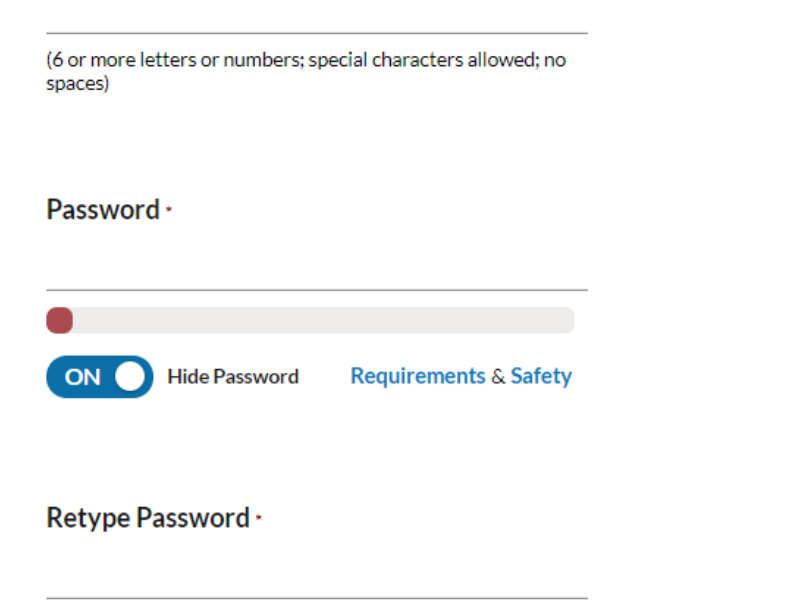

#### Helpful Tips:

- Your username will be used at login, not your email.
- Make your username something you'll remember that's unique to you.
- Your password must contain at least **9 characters**.
- Click the "Remember me" box to save your username for login.

 $\Box$  Remember me (to safeguard your privacy, we'll ask you to enter your password to access secure information or functions)

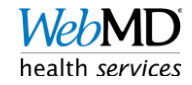

## Finish registration and click "GO"

Birthdate (mm/dd/yyyy) ·

Email Address ·

Enter the personal email address where you would like to receive your Health Manager mail.

**Verify Email Address ·** 

(Please confirm your email address.)

Helpful Tip:

• You can use your personal email or work email.

#### **Agreement**

□ \*I have read and agree with WebMD's Terms and Conditions and Privacy Policy

For more information about what you should expect from us as we strive to deliver health and wellness solutions, review Your Rights

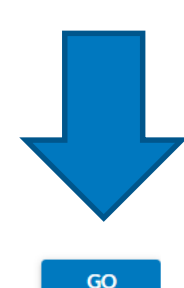

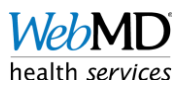

#### Potential user-error message

 $\sum$  Frequently Asked Questions

Whoops! There was a problem with some of the information you've entered here. In order to continue, please check the following fields and re-enter data as specified on this page (do not use your browser's 'Back' button as you may be forced to re-input all of your information):

. We could not validate the Eligibility ID and date of birth. Please try again.

- Verify the Registration ID was entered in the format requested.
- Verify the Registration ID was not entered in the "Username" field.
- This error is most commonly referring to the Registration ID.

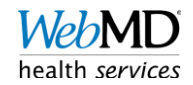

# STEP 2: ANSWER SECURITY QUESTIONS

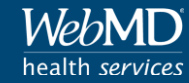

## Click "START" to begin security questions

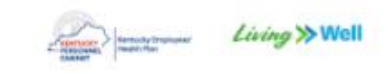

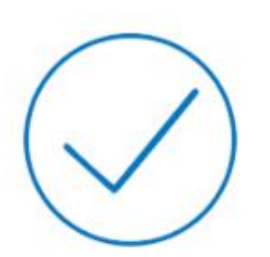

#### Your eligibility has been confirmed!

Next, we will verify your identity to keep your account secure. You will have 90 seconds to answer 4 questions on the following screen. **START** 

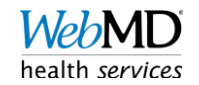

### Answer the security questions & click "SUBMIT" to proceed

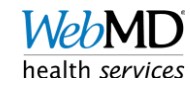

### Potential user-error message

**Identity Verification Incomplete** 

Based on the information provided, we are not able to confirm your identity at this time.

You have 1 attempt left. You may try again now or visit the FAQ section for help.

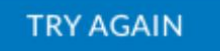

- There may be some questions that have more than one answer.
- There may be some questions where "none of the above" is the best answer.
- You will have a new set of questions next attempt.

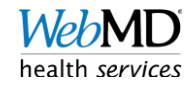

### Potential user-error message

**Identity Verification Incomplete** 

Based on the information provided, we are not able to confirm your identity at this time

**Please contact Customer Service.** 

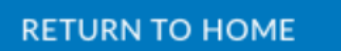

- Click the "Customer Service" link to be provided the contact information for customer service.
- If you get this message, you must contact customer service for help.

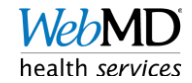

## STEP 3: SET UP TEXT MESSAGE VERIFICATION

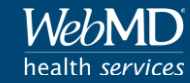

# Click "CONTINUE" to begin 2-Step Verification

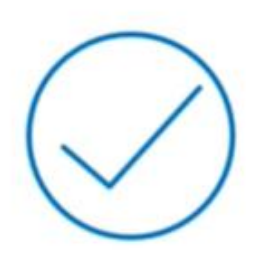

#### Your account has been created!

Now we will secure your account with 2-Step Verification.

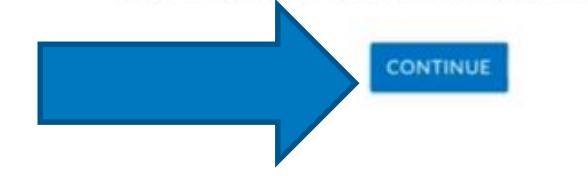

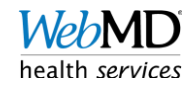

### Enter SMS-capable phone number & click the box to agree to the terms

**Enable 2-Step Verification** 

2-Step Verification is required to secure your account. Each time you sign in, you will be asked to enter a code sent by SMS text message to your mobile device. This helps us protect your account from unauthorized access.

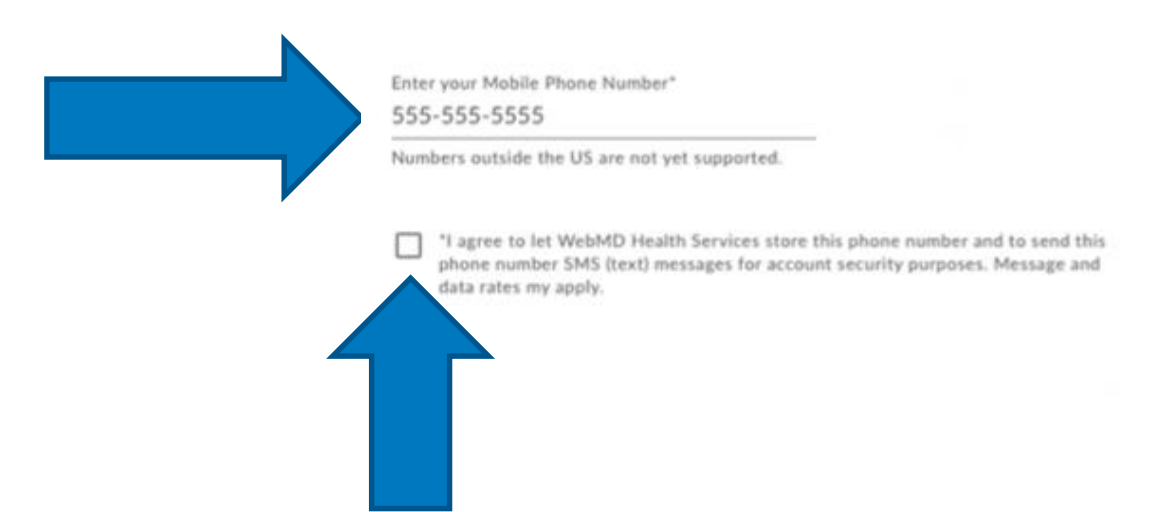

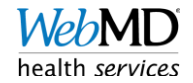

### Enter the verification code sent via SMS text & click "SUBMIT"

**Finalize 2-Step Verification** 

Let's make sure everything is working. A verification code has been sent to the mobile number ending in 34. Enter the code below.

Enter the Verification Code\*

If you do not receive the code within 5 minutes, you can Resend Code.

#### Troubleshooting

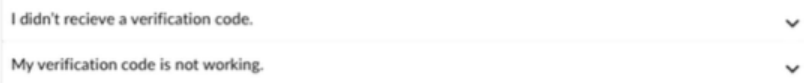

**BACK** 

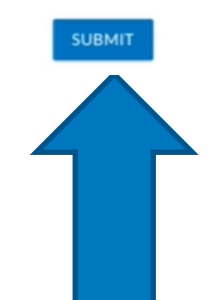

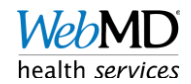

## Click "LET'S GO!" to enter your account

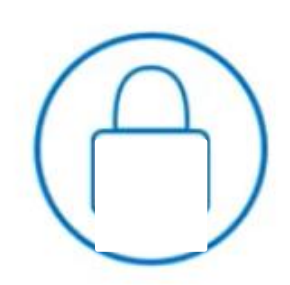

Your account has been secured!

Now we will personalize your experience.

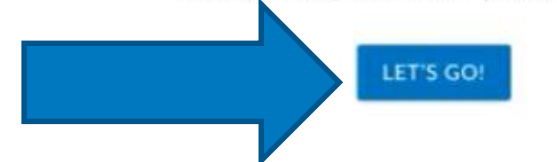

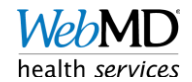